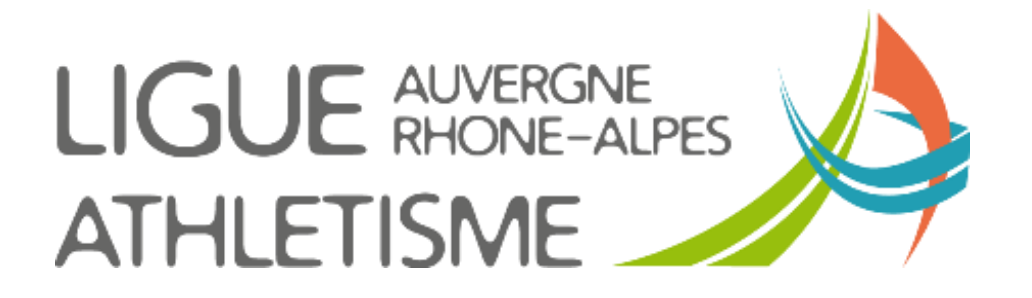

**Tutoriel** 

# **RECUPERER UNE LICENCE DE PLUS DE 3 ANS**

**Un adhérent reprend une licence après plus de 3 ans d'inactivité ?** 

**Sachez qu'il est toujours enregistré dans le SIFFA. Il va donc retrouver son numéro de licence initial.**

## **ETAPE 1 – MENU ACTEURS / GESTION DES ACTEURS**

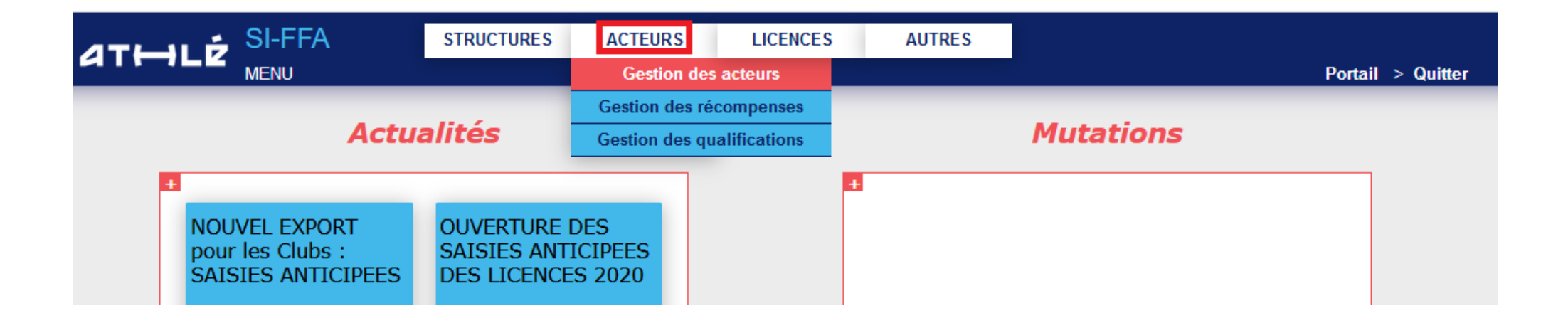

### **ETAPE 2 – RECHERCHE DE MON ACTEUR**

#### Vous cliquez directement sur *« Ajout d'un acteur »*

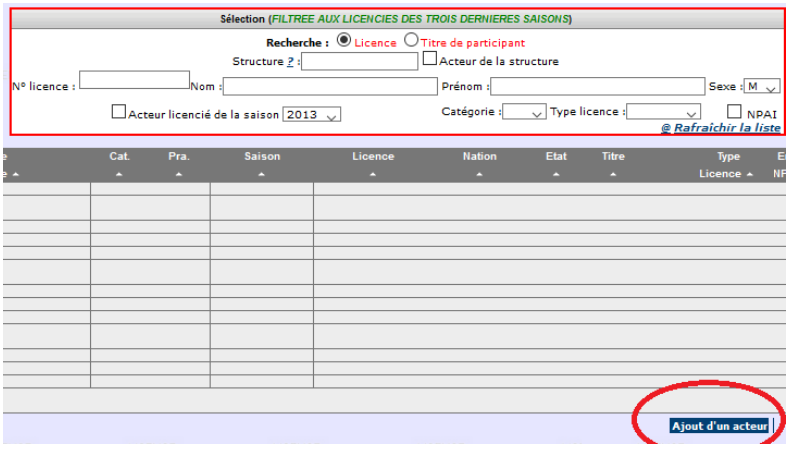

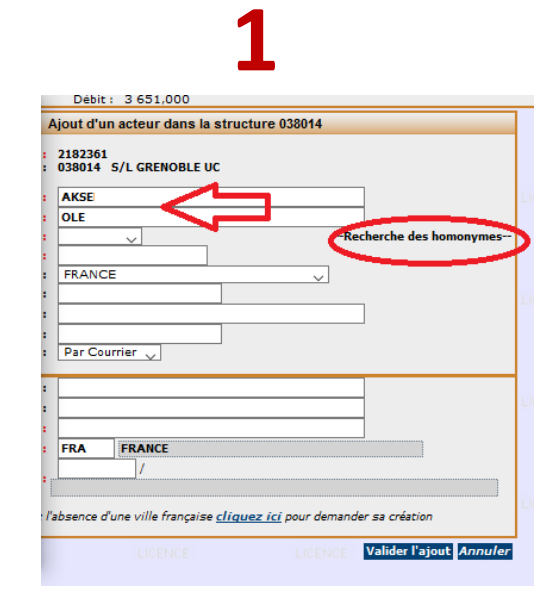

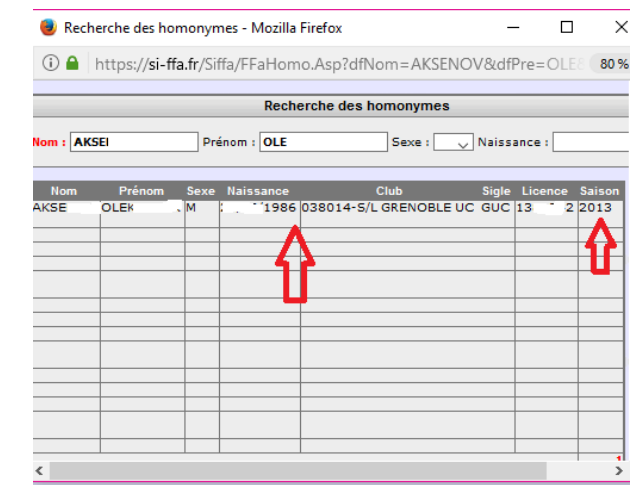

#### **1 – VERIFIER QUE L'ATHLETE A DEJA ETE LICENCIE**

Je rentre son nom et son prénom et clique sur *« Rechercher les homonymes »*

#### **2 – FENETRE ANNEXE**

La fenêtre s'ouvre avec le un tableau ou apparaissent les acteurs partageant l'identité. Je compare avec les informations de mon licencié (date de naissance entre autres). Vous avez également la date de la dernière licence qui apparait. Pour les athlètes licenciés il y a plus de 3 ans, vous ne pouvez pas cliquer sur la ligne. Vous fermez donc cette seconde fenêtre PUIS complétez entièrement la fenêtre de renseignements.

Cliquez sur *« Valider l'ajout » »*

# **2**

# **ETAPE 3 – RECUPERATION DE LA FICHE DE + DE 3 ANS**

En validant l'ajout, la page est restée la même avec la mention en rouge **« cet acteur existe (Consultez les homonymes ICI »**. *Cliquez sur ICI.*

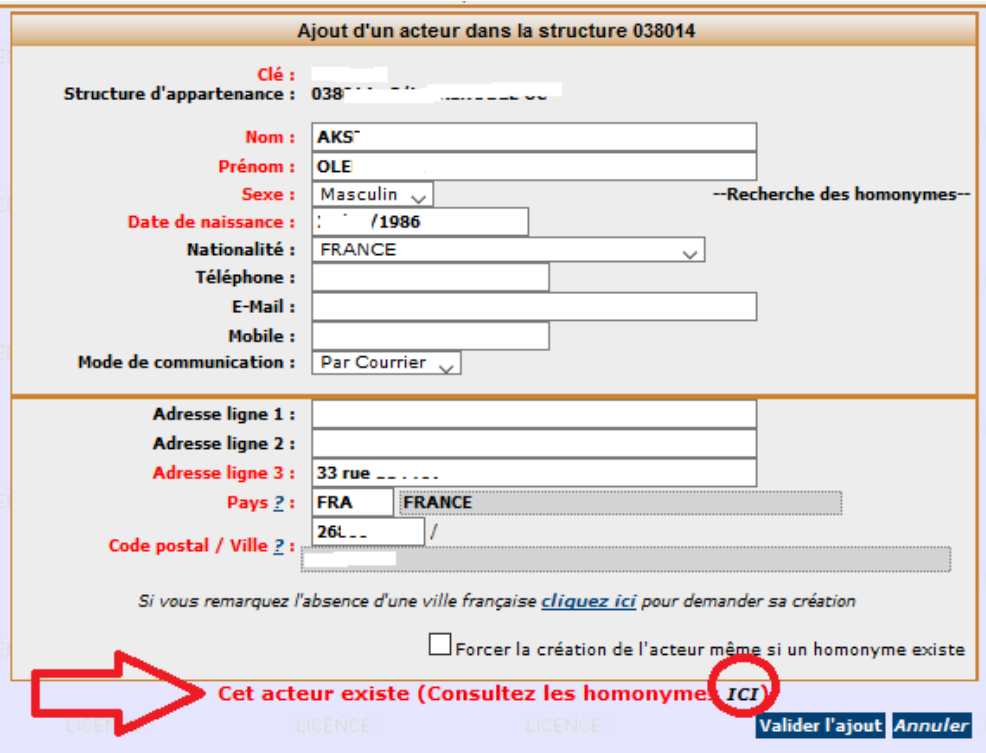

# **ETAPE 4 – PRISE DE LICENCE**

Allez dans RELATIONS – LICENCE puis cliquez sur **« Renouvellement de la licence »** (avec ou sans changement de titre selon les cas) **et validez** après avoir renseigné et vérifié toutes les informations

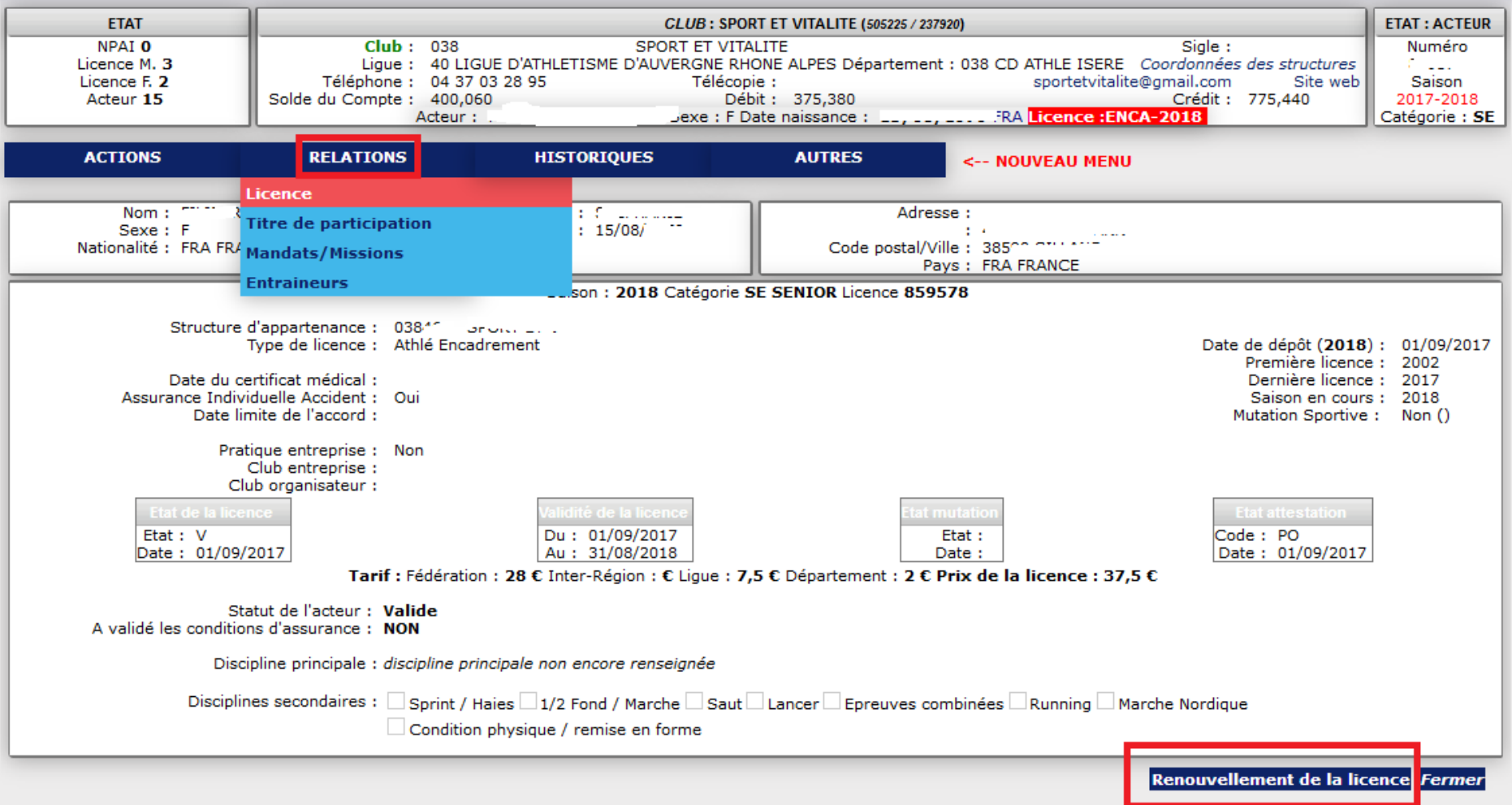

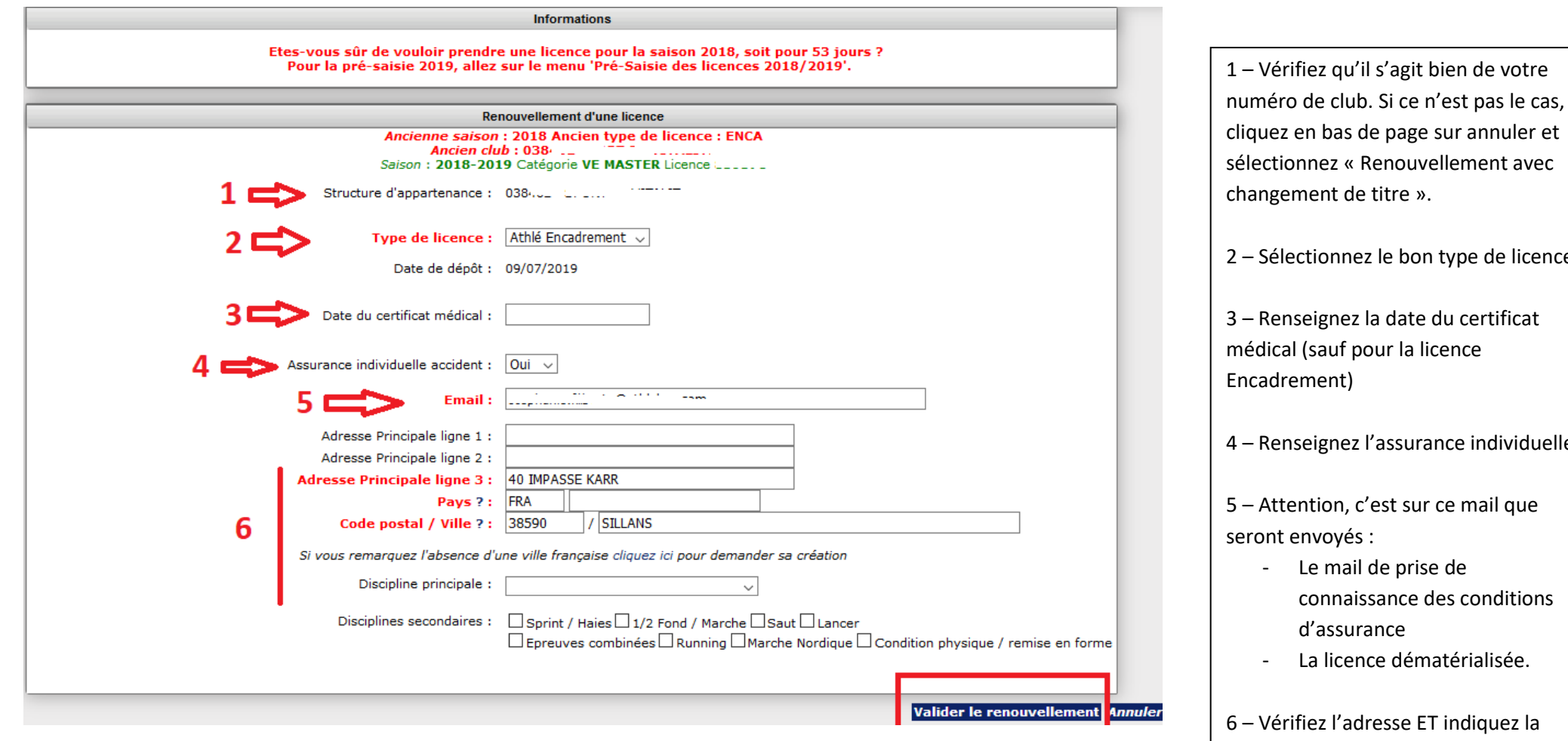

n bas de page sur annuler et nez « Renouvellement avec ent de titre ». tionnez le bon type de licence eignez la date du certificat (sauf pour la licence nent) eignez l'assurance individuelle ntion, c'est sur ce mail que nvoyés : e mail de prise de connaissance des conditions d'assurance a licence dématérialisée.

iez l'adresse ET indiquez la discipline principale de l'acteur.

VALIDEZ